## **1. FORMALITZACIÓ DE L'ACORD D'ESTUDIS**

L'**acord d'estudis** (*Learning Agreement pel programa Erasmus+ i Propi, i Acuerdo Académico per Sicue*) és el document en el qual el coordinador/a d'intercanvi i l'alumne/a acorden les assignatures que es cursaran a la universitat de destinació i la seva equiparació amb les assignatures matriculades a la UAB.

Això implica un compromís per a les dues parts que el signen: l'alumne es compromet a cursar unes determinades assignatures a la universitat de destinació i, per la seva banda, el coordinador/a s'obliga a equiparar-les per unes determinades assignatures de la UAB.

L'estudiant, prèviament, haurà de cercar tota la informació relativa a les assignatures que cursarà a la universitat de destinació: CODI, NOM, CRÈDITS I CONTINGUTS i cercar les possibles concordances amb assignatures obligatòries dels seus estudis a la UAB, o adaptar-les com a assignatures optatives. Posteriorment, l'estudiant haurà d'introduir la proposta d'acord d'estudis a l'aplicatiu SIA i seguir els cops que calgui les diferents validacions entre l'estudiant i el Coordinador d'Intercanvis. Molt possiblement calgui concertar una entrevista amb ell/a per acabar d'acordar-lo. Si el programa és d'Erasmus i la universitat de destinació està connectada al OLA (Online Learning Agrement) el Coordinador farà la validació final i l'enviament telemàtic a la universitat de destinació, si no, caldrà signar els documents per enviar per email.

#### Seguidament **us detallem les instruccions corresponents:**

En primer lloc cal accedir a [http://sia.uab.cat,](http://sia.uab.cat/) a l'enllaç "Sol·licitud i consulta d'intercanvi OUT".

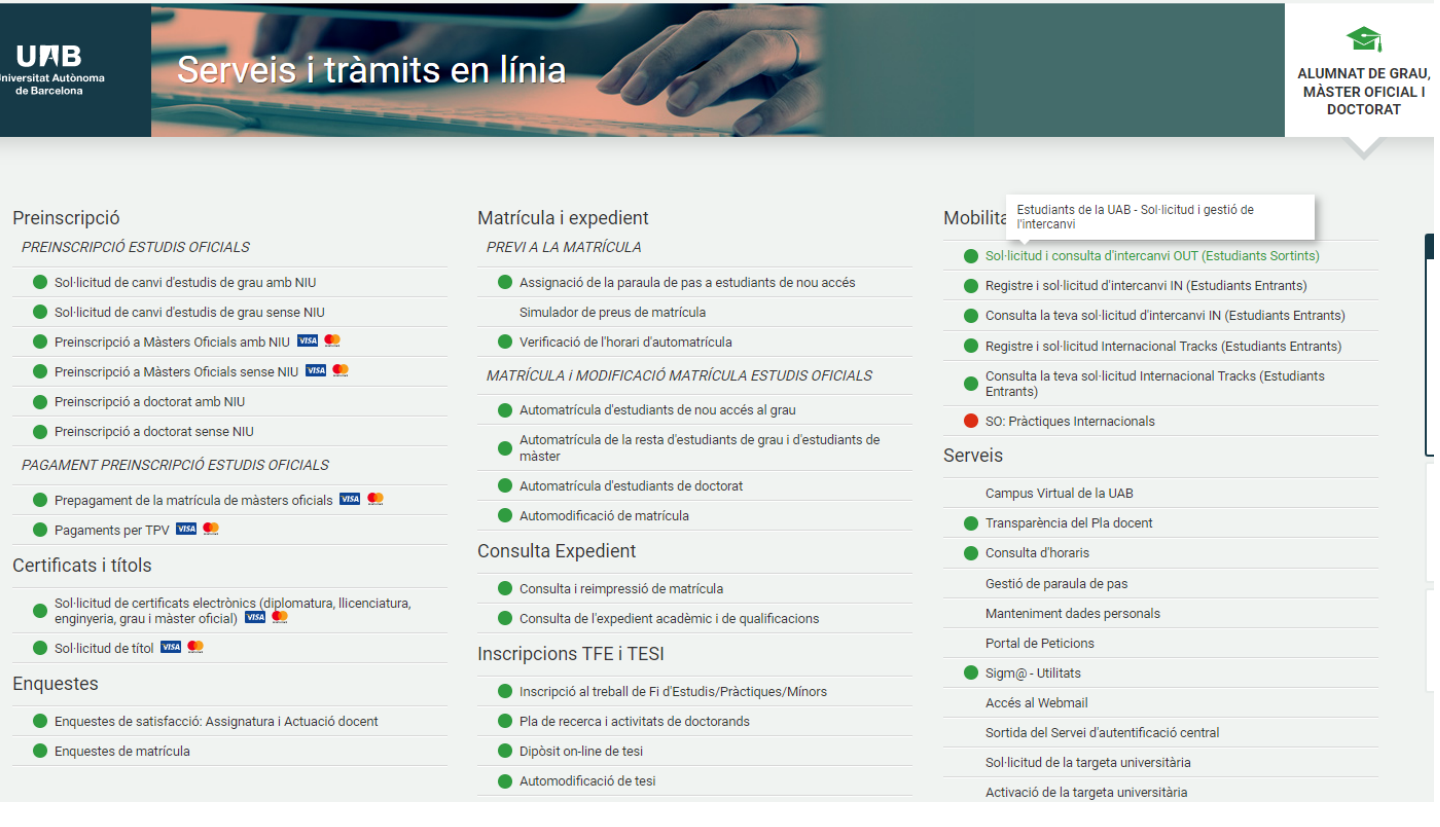

Amb el NIU i la paraula de pas accedirem a l'àrea personal on consten les dades de la plaça d'intercanvi obtinguda. Cal accedir a l'enllaç de l'apartat "Acord d'estudis" que veuràs al final de tota la pàgina de la teva sol·licitud/consulta:

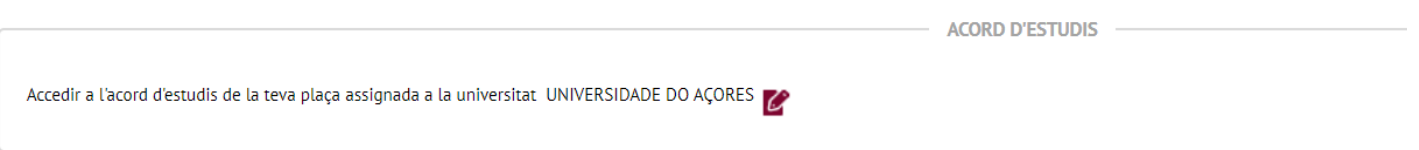

Accedim així al **primer apartat de l'acord d'estudis**, on donarem d'alta una a una les assignatures que cursarem a la universitat de destinació que volem realitzar a destí.

## **2. ASSIGNATURES A CURSAR A LA UNIVERSITAT DE DESTINACIÓ**

Hem d'omplir els següents camps:

- El codi de l'assignatura.
- Títol de l'assignatura.
- Semestre de l'assignatura: Primer, segon semestre, curs complet.
- Component virtual: escull si ho és o no.
- El número de crèdits a la columna de Crèdits locals i la seva equivalència en ECTS. En el cas de que els crèdits estiguin només en ECTS podem posar el mateix número als dos camps. Si el sistema de destinació no és en ECTS, fes constar els crèdits corresponents en el sistema emprat a destinació en els locals. Si no saps l'equivalència (sobretot en universitats no Erasmus) envia email a [intercanvis.veterinaria@uab.cat](mailto:intercanvis.veterinaria@uab.cat) i et direm els ECTS.
- Cada cop que donis d'alta una assignatura cal gravar, (veure imatge).

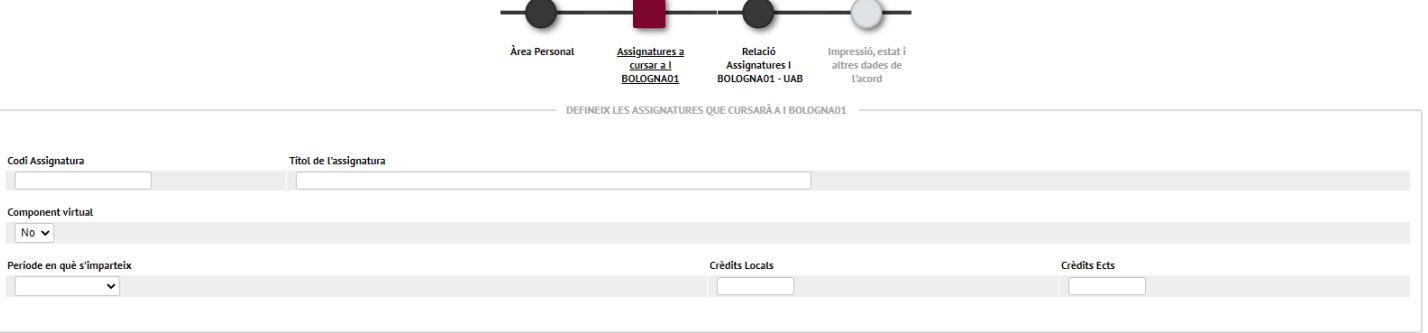

 $\Box$  Gravar

**ASSIGNATURES DEFINIDES** 

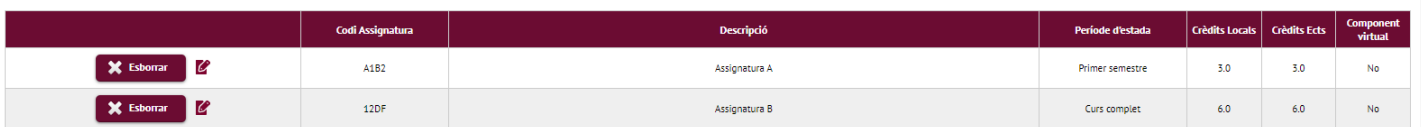

A la imatge de l'exemple hem donat d'alta vàries assignatures que cursarem a la universitat de destinació.

Un cop introduïdes totes les assignatures que farem a destinació, passarem al següent punt, **"Relació Assignatures Universitat Destinació – UAB"**.

## **3. RELACIÓ ASSIGNATURES UNIVERSITAT DE DESTINACIÓ - UAB**

Al quadre de l'esquerra es poden veure les assignatures de la universitat de destinació que s'han introduït (veure imatge). I a la dreta les assignatures del vostre pla d'estudis a la UAB que l'estudiant pot seleccionar.

Aquí cal relacionar les assignatures que es faran a destinació amb les assignatures UAB que es volen reconèixer. L'aplicatiu accepta diferents combinacions:

Per exemple:

- 1 assignatura de la universitat de destinació per 1 de la UAB
- 2 de la universitat de destinació per 1 de la UAB
- 1 assignatura de la universitat de destinació per 2 de la UAB (exemple de la imatge)
- 2 assignatura de la universitat de destinació per 3 de la UAB
- 4 assignatura de la universitat de destinació per 2 de la UAB
- Etc.

En establir les equiparacions d'assignatures hi ha d'haver una **semblança tant amb el contingut de les assignatures com amb la càrrega lectiva (número de crèdits),** encara que aquest fet haurà de ser validat posteriorment pel coordinador d'intercanvis.

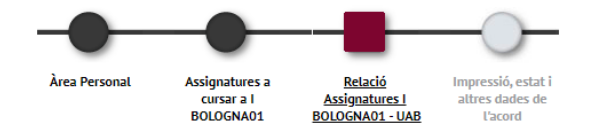

♦ 1. Per a relacionar assignatures, selecciona una o més assignatures de la llista de "Assignatures a I BOLOGNA01" i una o més assignatures de la llista "Assignatures a UAB" i fes clic al botó gravar. Si no trobes l'assig

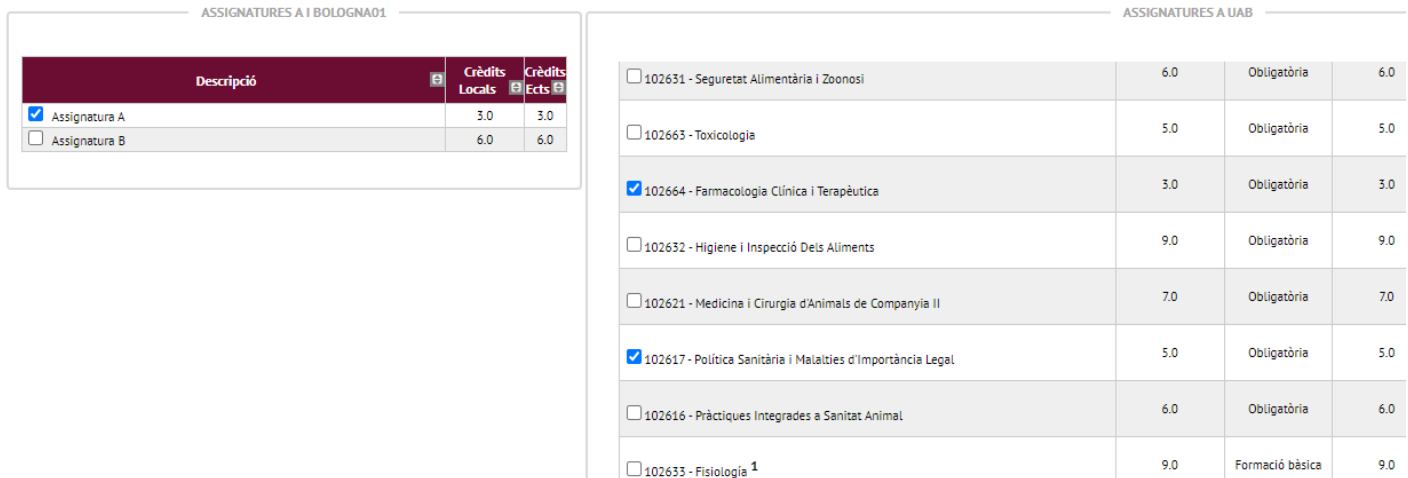

**Molt important**: S'ha de **gravar cada una de les relacions que es fan per separat**. Per tant, s'han de fer tantes gravacions com relacions es facin, en cas contrari, el document quedaria **incorrecte** si es grava una sola vegada en finalitzar l'entrada de totes les assignatures (veure imatge). **Quantes menys assignatures a cada banda millor, doncs no superar una sola assignatura a la universitat de destí implica no superar o convalidar cap de les assignatures de la UAB de la mateixa relació.**

Cada cop que gravem, a la part inferior de la pàgina es genera un registre amb la combinació creada.

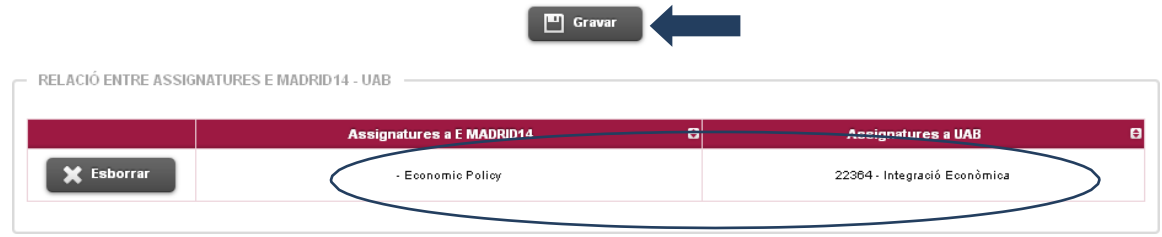

### **4. RECONEIXEMENT DE MOBILITAT - GRAUS**

Si totes de totes les assignatures que fareu a destinació heu trobat equivalència amb les assignatures UAB, **enhorabona! No és fàcil** i continueu llegint per l'apartat següent, el 5. Si no, has de crear assignatures de 'Reconeixement de Mobilitat' tal com expliquem a continuació.

Els reconeixements de mobilitat s'utilitzen per relacionar assignatures de la universitat de destinació quan no hi ha possibilitat d'equivalència amb les del pla d'estudis, amb un màxim de 30 crèdits, previ acord amb el coordinador d'intercanvis. Aquestes assignatures computen com a crèdits optatius, (només en les titulacions de grau). És a dir, que s'inclourien al teu expedient com una assignatura optativa i que computaran com les optatives de l'últim curs del grau.

Per poder incloure aquestes assignatures a l'acord d'estudis i relacionar-les amb les de destinació, hem de donar-les d'alta al quadre de la dreta i crear el codi corresponent. Per això, sota el llistat d'assignatures de la dreta, clicarem a on posa: *aquí* (veure imatge). Si no es veu aquest missatge

s'ha de fer click a **Mostrar més assignatures** per a que sigui visible.

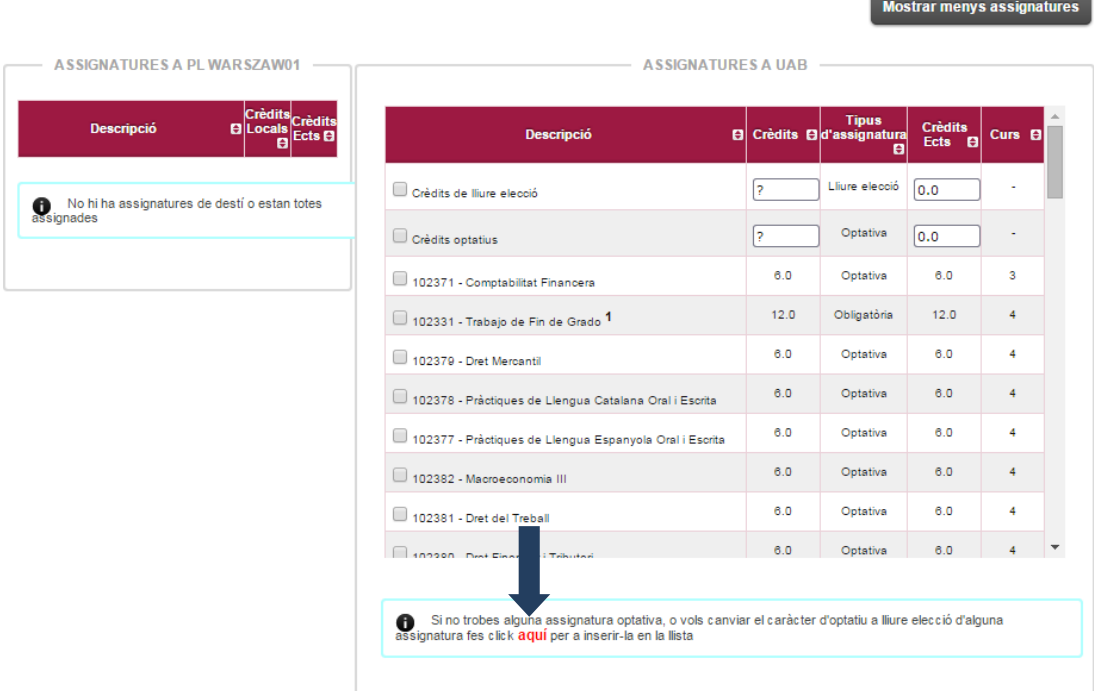

A continuació s'obrirà el menú a on posarem **el codi que muntarem** segons descrivim a continuació:

- Tots el codis comencen per 15xxxx
- El quart número correspon als crèdits que val l'assignatura: 1506xx (aquest codi correspon a una assignatura de 6 crèdits)
- Els últims dos números són el seqüencial de la assignatura, es a dir, les vegades que s'agafa la mateixa quantitat de crèdits per formar una altra assignatura.

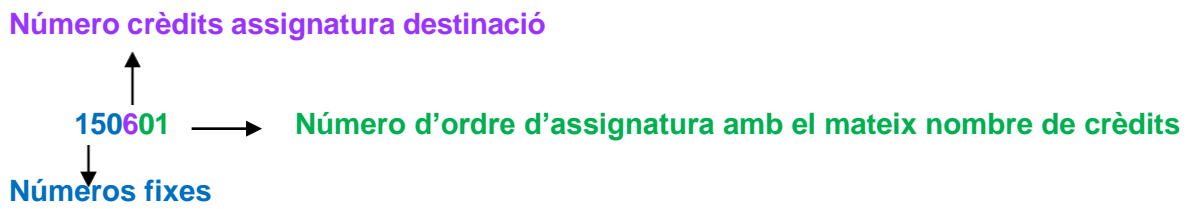

Un codi complert quedaria, per exemple: **150501**, es tractaria d'una assignatura de 5 crèdits i seria la primera que es matricula amb aquest valor. Si es necessites un altre del mateix valor de crèdits, seria 150502, etc... També es poden fer combinacions amb diferents quantitat de crèdits si així es necessita, sempre sense sobrepassar el **màxim de 30 crèdits**.

• Aquesta codificació no admet decimals. En el cas de que l'assignatura a destinació tingui decimals s'haurà d'arrodonir al valor inferior pels decimals entre 0,1 i 0,5 i al superior pels valors entre 0,6 i 0,8.

Ara ja podeu introduir el codi en la pantalla que se us obrirà:

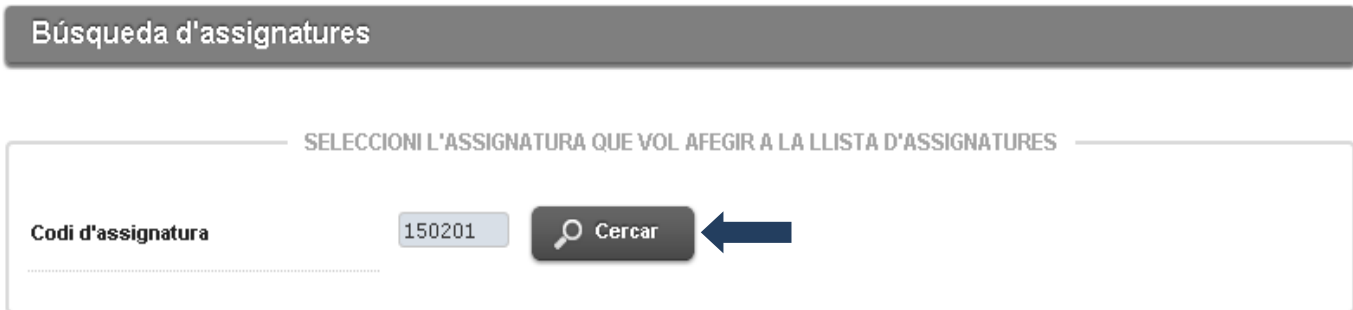

Tot seguit s'obrirà l'espai a on hem de posar el nom de l'assignatura en el **mateix idioma que a destinació** (al camp de descripció, a sobre on diu "Reconeixement de mobilitat"); **important** que sigui al primer apartat anomenat **OP070 – RECONEIXEMENT DE MOBILITAT** (només heu d'introduir en aquest apartat, els altres cal deixar-los com estaven).

Una vegada posat el nom, s'ha de clicar a la icona vermella que surt al costat del botó de modificar per afegir el mateix nom en els dos camps restants corresponent als altres idiomes que demana el sistema. No s'ha de traduir, encara que al sistema indiqui l'idioma, **ha de ser el mateix que a destinació en els tres apartats**, (veure pàgina següent). **AQUEST PAS ÉS MOLT IMPORTANT, OBVIAR-LO PROVOCARÀ QUE APAREIXERÀ MALAMENT EN EL VOSTRE SUPLEMENT EUROPEU DEL TÍTOL, EXPEDIENTS I CERTIFICATS ACADÈMICS.**

#### **Búsqueda d'assignatures**

Curs

Crèdits

SELECCIONI L'ASSIGNATURA QUE VOL AFEGIR A LA LLISTA D'ASSIGNATURES -150601  $\circ$  Cercar Codi d'assignatura **OP070 - RECONEIXEMENT DE MOBILIT** Relazioni Internazionale ⊕ Descripció Modificar Tipus d'assignatura Optativa  $\overline{4}$  $6.0$ **Crèdits Ects**  $6.0$ Inserir assignatura en la llista

OP300 - OPTATIVES -

Reconeixement de mobilitat ⊕ Modificar Descripció Tipus d'assignatura Optativa

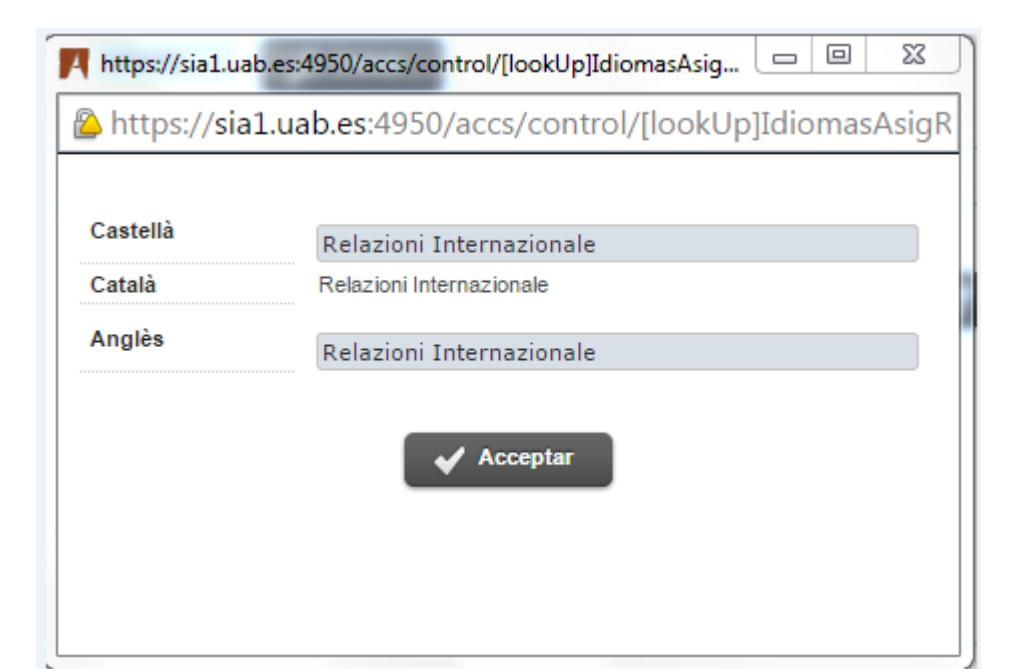

Farem clic en acceptar i tot seguit en "Inserir assignatura en la llista"(segons imatge pàgina anterior) i ja tindrem incorporat el reconeixement com una assignatura més dins de la llista d'assignatures amb el codi i el nom que hem definit i podrem relacionar-lo amb les assignatures de destinació tal i com s'indica a la pàgina 5. **Molt important**: Aquesta assignatura s'haurà de matricular igual que la resta dins de la pestanya d'intercanvi (veure l'apartat de procediment de matricula)

**Important:** Al l'acord d'estudis no pot constar més d'una assignatura de destí per un reconeixement de mobilitat, ha de ser 1 assignatura de destinació per 1 reconeixement (del valor de crèdits corresponent), **no es poden fer combinacions**.

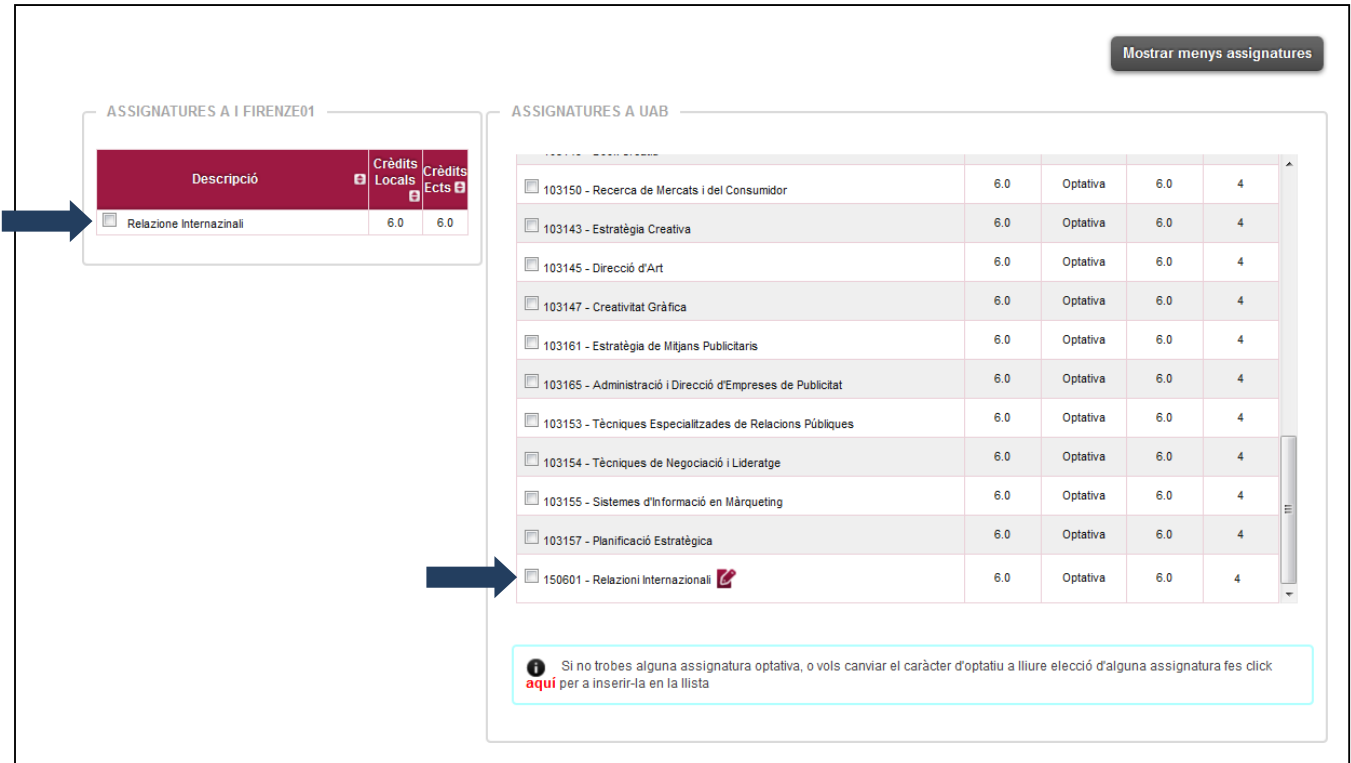

## **5. SIGNATURA I LLIURAMENT DE L'ACORD D'ESTUDIS**

Ara passem a la següent pantalla "IMPRESSIÓ, ESTAT I ALTRES DADES DE L'ACORD".

**Atenció: Aquest apartat és diferent segons el programa d'intercanvis al que pertanyi l'alumne. Els alumnes que marxin amb el programa Propi o Sicue han de passar a la segona part d'aquest cinquè apartat** (unes tres pàgines més avall).

En el cas de**Erasmus+** s'han d'introduir obligatòriament les següents dades:

- Nivell de l'idioma que l'alumne ha certificat en el moment de la sol·licitud de la plaça d'intercanvi.
- Dates previstes d'inici i finalització de l'intercanvi
- Pàgina web on està el catàleg de cursos de la universitat de destinació

Una vegada introduïdes les dades, cal gravar. La versió que es guardi quedarà com a proposta inicial de l'acord d'estudis, es a dir, la primera part de l'acord abans de l'estada.

A partir d'aquest moment, l'acord queda en espera fins que el coordinador o la coordinadora ho validi.

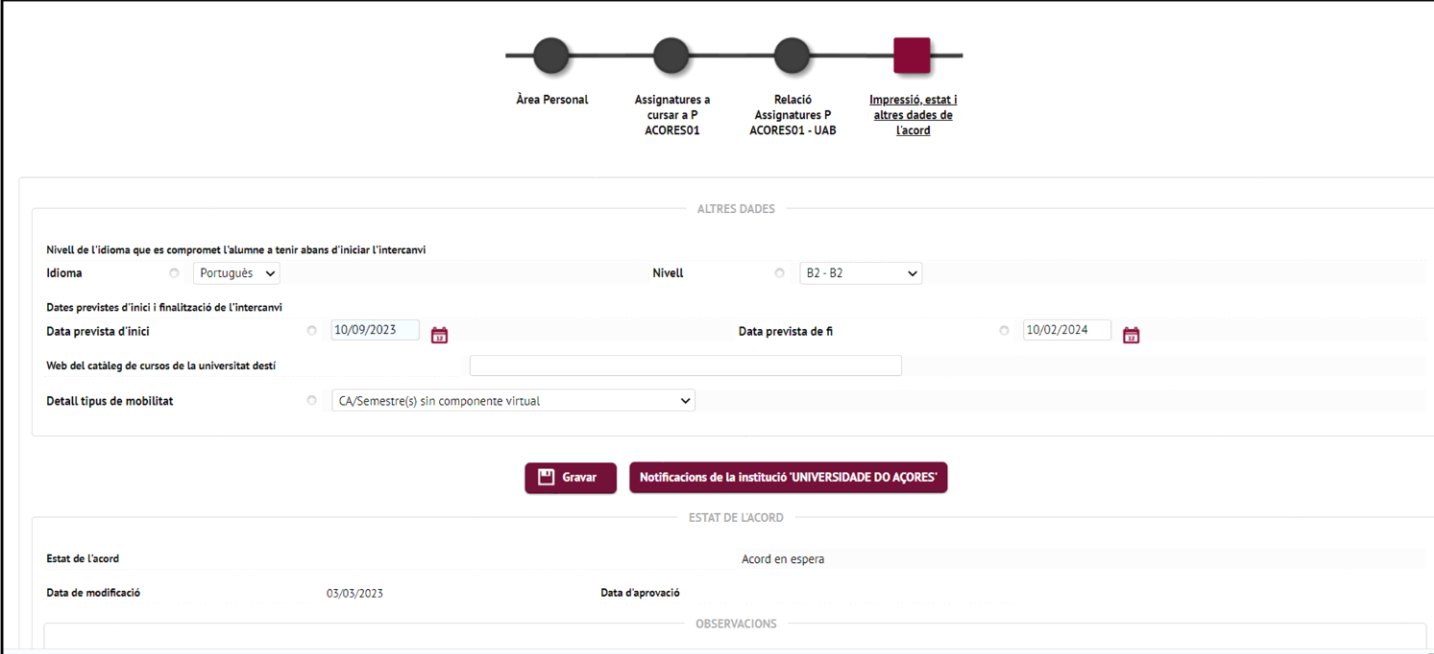

Si la configuració de les assignatures és correcte, el coordinador o la coordinadora validarà l'acord i veurem que l'estat s'ha actualitzat a Acord Validat

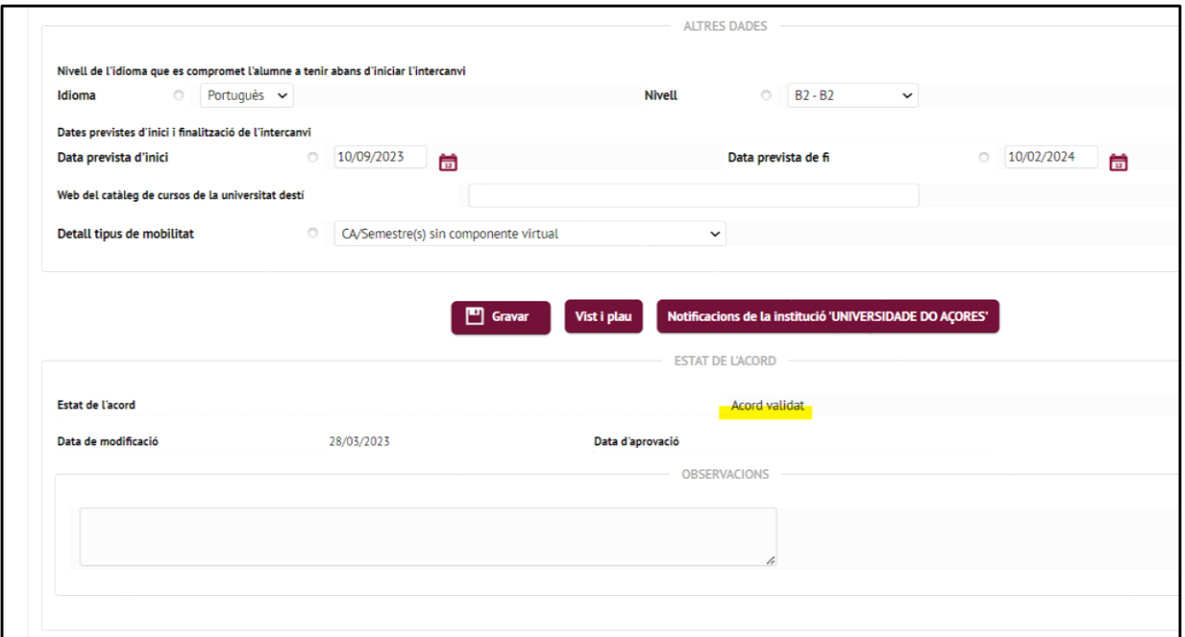

Si la configuració no fos correcte, podem fer tantes modificacions com siguin necessàries fins que finalment es validi la configuració definitiva.

Quan la configuració definitiva, haurem de donar el **vistiplau**. A partir d'aquest moment no podrem fer més modificacions.

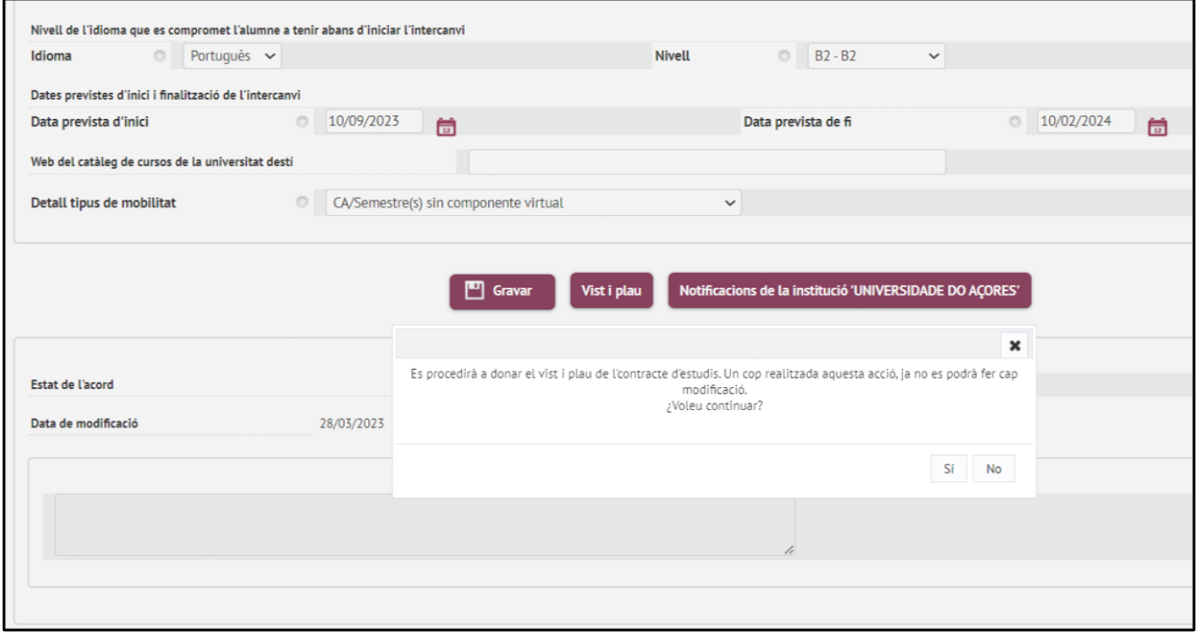

Un cop donat el vistiplau, quedarà en estat Pendent del vistiplau del coordinador o de la coordinadora

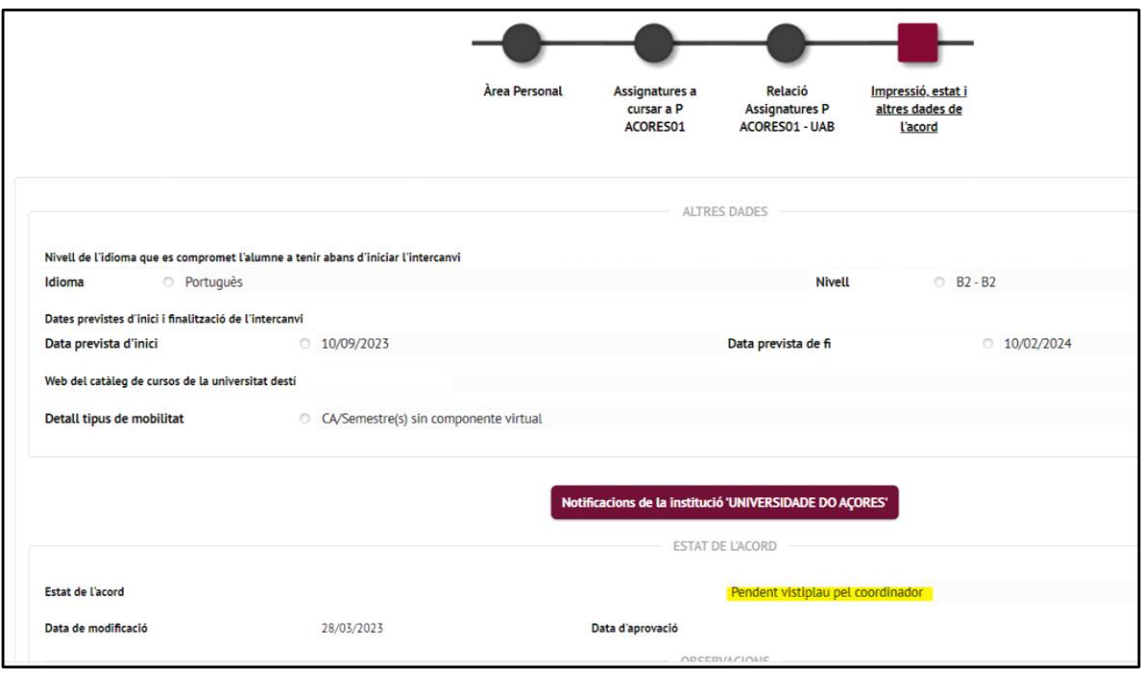

El coordinador o coordinadora gravarà l'acord d'estudis i el deixarà preparat per a enviar a la universitat.

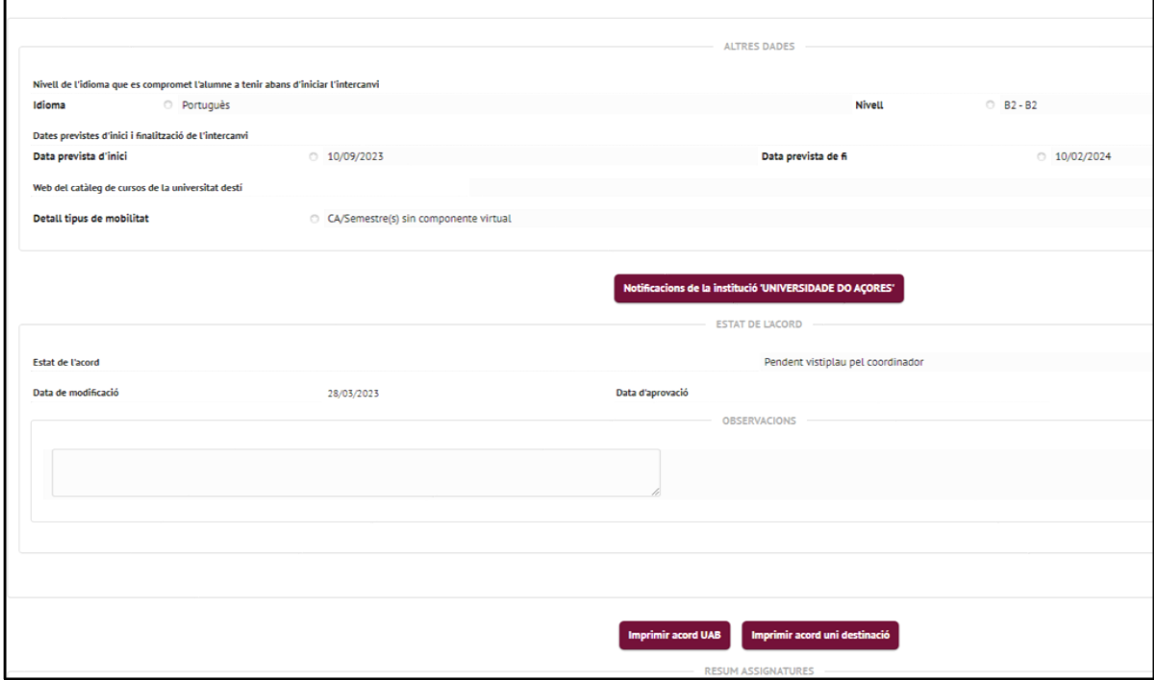

En aquest moment hem de tenir en compte dues casuístiques:

1) **Que la universitat partner estigui connectada a EWP (Erasmus Without Papers)**. De ser així el coordinador o coordinadora enviarà l'acord a la universitat. Només caldrà esperar la resposta. Ho podrem veure a través del botó Notificacions de la institució. Si és aquesta la vostra casuística, aquí s'acaba el procés de tràmit de l'acord d'estudis doncs no cal impressions ni signatures.

2) **Que la universitat partner no estigui connectada a EWP**. En aquest cas, sigui perquè ens adonem des de l'Oficina d'intercanvis de la Gestió Acadèmica o ,bé, perquè us ho demanin de la universitat de destí, haurem de generar l'acord en PDF. Així que, si t'ho demanen a la universitat de destí comunica-ho a l'email [intercanvis.veterinaria@uab.cat](mailto:intercanvis.veterinaria@uab.cat)

Tant en un cas com en l'altra podreu seguir el procés consultant a la línia 'Estat de l'acord' d'aquesta darrera imatge. Aniran apareixen per aquest ordre els següents estats:

- **Acord modificat per l'alumne**, l'heu acabat de crear o modificar, a l'espera de validació.
- **Acord validat**, l'ha validat la nostra Coordinadora, us apareixerà un botó 'Vist i Plau' que haureu de clicar.
- **Pendent vist i plau del Coordinador**, heu clicat a 'Vist i Plau'; pendent de ser enviat a destí.
- **Pendent de validació del partner**, enviat a destí, pendent de validar per la universitat de destí.
- ❖ **Acord aprovat**, validat pel destí i el procés ha finalitzat.
- ❖ **No validat pel partner**, La universitat de destí l'ha rebutjat, cal modificar l'acord i tornar al principi.

**Seguiu llegint per l'apartat 7** per saber com matricular les assignatures d'intercanvi quan correspongui realitzar la vostra automatrícula.

**\_\_\_\_\_\_\_\_\_\_\_\_\_\_\_\_\_\_\_\_\_\_\_\_\_\_\_\_\_\_\_\_\_\_\_\_\_\_\_\_\_\_\_\_\_\_\_\_**

En el cas dels programes **Propi i Sicue**, no cal introduir cap dada per poder imprimir l'acord d'estudis. Ara clica a **'Imprimir acord UAB'** remarcat en groc a la imatge. T'apareixerà un PDF, el signes amb el certificat digital em el lloc reservat a l'estudiant i l'envies a [intercanvis.veterinaria@uab.cat](mailto:intercanvis.veterinaria@uab.cat)

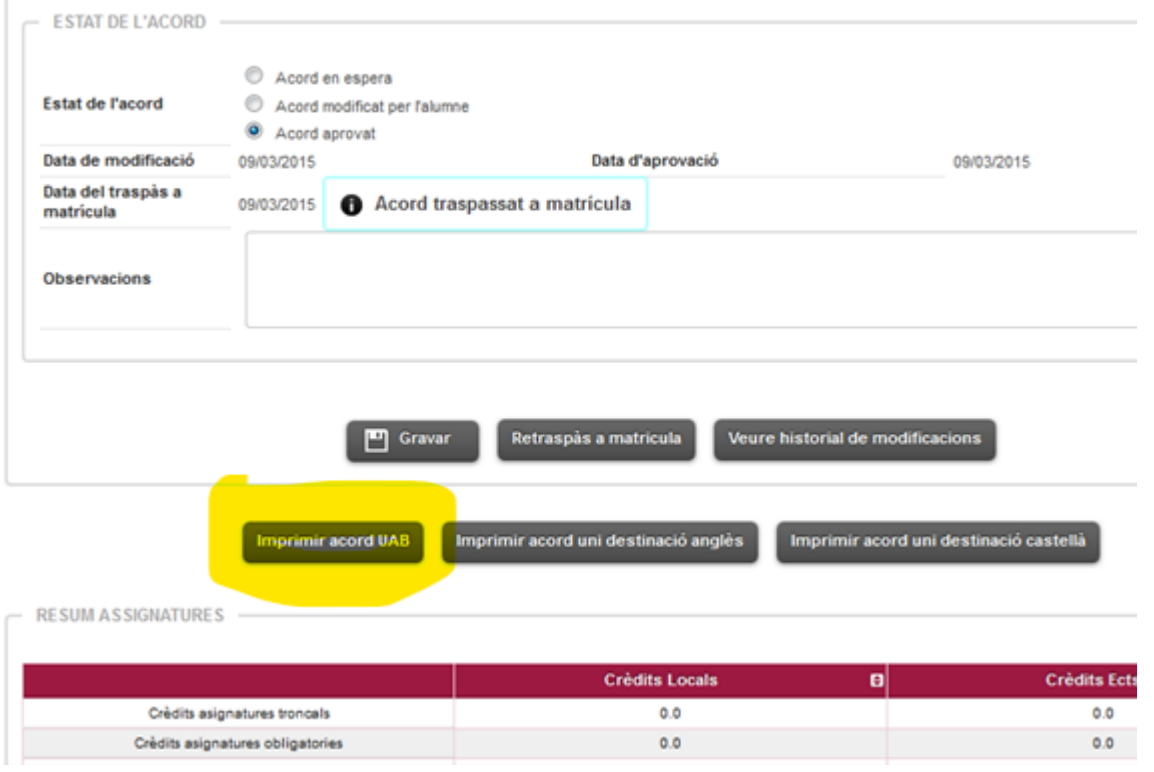

Una vegada l'hagi signat el o la coordinadora d'intercanvis us serà retornat signat el Learning Agreement (o Acuerdo Adémico en el cas de SICUE), que haureu d'enviar a la universitat de destinació.

Quan rebeu el Learning Agreement (o Acuerdo Académico en el cas de SICUE) signat per la universitat de destinació el reenvieu a [intercanvis.veterinaria@uab.cat](mailto:intercanvis.veterinaria@uab.cat)

Les assignatures ja estaran disponibles per incloure-les a la matrícula del següent curs. A l'apartat 7 s'explica com matricular les assignatures d'intercanvi quan correspongui realitzar la vostra automatrícula.

## 6. I SI CAL MODIFICAR L'ACORD O ME L'HAN REBUTJAT?

Si el Coordinador o Coordinadora d'Intercanvis no està conforme amb la teva proposta i no te'l valida, o si ens l'han rebutjat a la universitat de destinació, o vols fer canvis dins dels terminis estipulats; has de procedir a modificar l'acord. Primer cal que esborris les relacions d'assignatures afectades (excepte que només es tracti d'afegir assignatures i crear noves relacions)

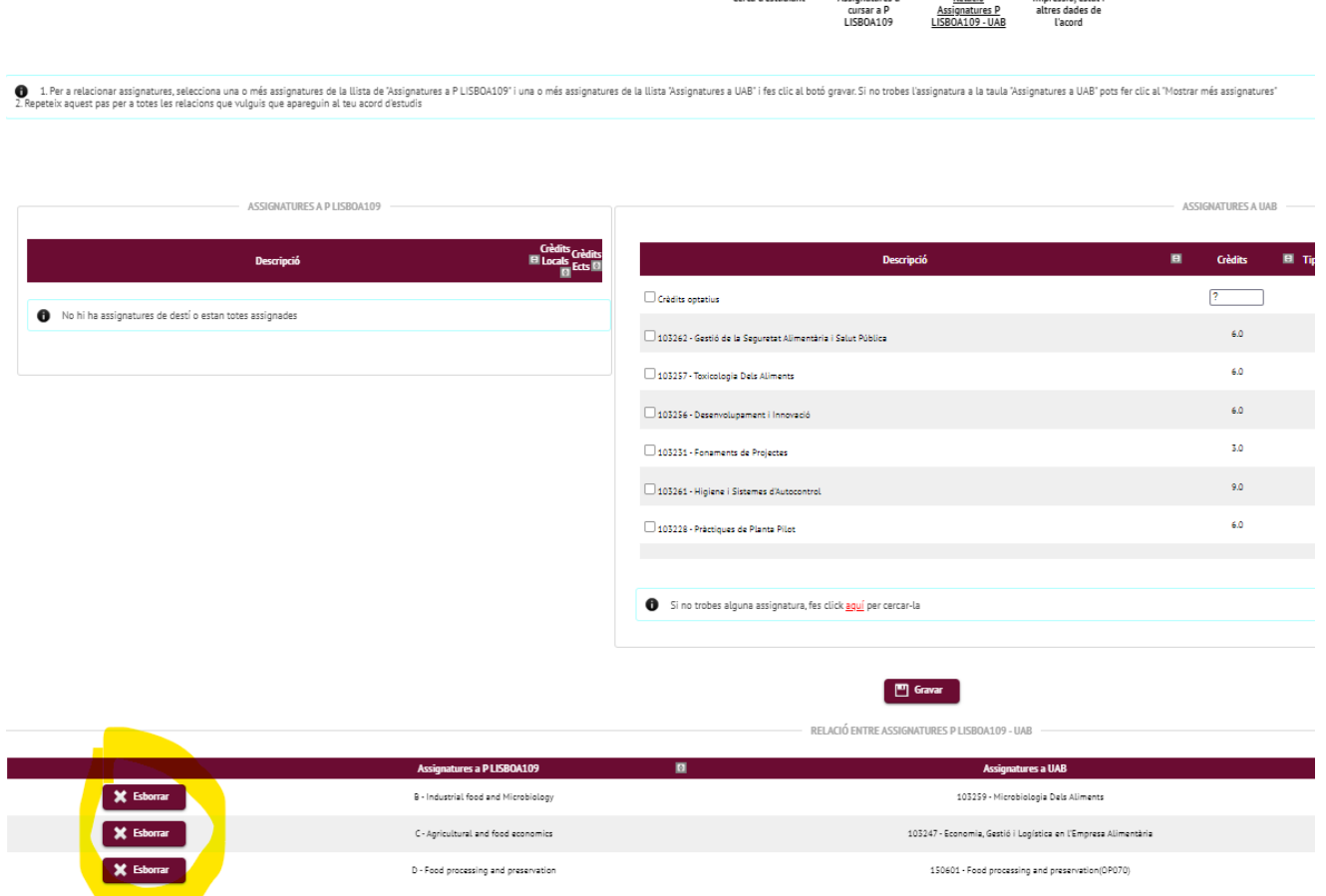

Un cop esborrades (o si només has d'afegir noves assignatures i relacions), ja pots anar a la pantalla d'assignatures de la universitat de destinació, crear les noves assignatures i esborrar (si n'hi ha) les assignatures que ja no faràs.

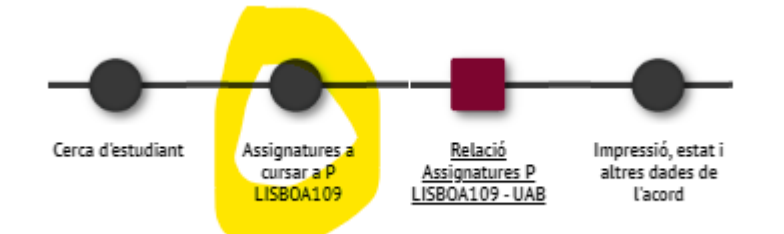

I seguir el mateix procediment a partir del descrit en el punt 2 com si fos un acord nou, però quan ja ho tinguis acabat envia un email a [intercanvis.veterinaria@uab.cat.](mailto:intercanvis.veterinaria@uab.cat)

## **7. MATRICULACIÓ D'ASSIGNATURES D'INTERCANVI**

Una vegada l'acord d'estudis està validat per la Gestió Acadèmica (Intercanvis), les assignatures que es faran durant l'estada d'intercanvi ja estan preparades per a ser matriculades. Per aquest motiu **és molt important tenir validat l'acord d'estudis abans del període oficial de matrícula**. El procediment és l'habitual mitjançant el procés d'automatrícula que feu servir cada any per a matricular-vos.

Només hi ha una particularitat, i és que en validar l'acord d'estudis, es crea una **pestanya nova, anomenada "Programa d'Intercanvi"** (veure imatge), que conté les assignatures que contempla l'acord d'estudis. Per tant, és **molt important** que en el moment de la matrícula, les assignatures es marquin dins d'aquesta pestanya i no fora, en les que habitualment fèieu servir.

Els que marxeu un any sencer, matriculareu la totalitat de les vostres assignatures dins de la pestanya d'intercanvi. I els que marxeu només un semestre, si a més a més, durant el semestre que no esteu fora voleu cursar assignatures a la UAB, heu de tenir present que fareu servir totes les pestanyes, es a dir, les que fareu fora les matriculareu dins de la pestanya d'intercanvi i les que fareu a la UAB les marcareu dins de les pestanyes habituals. Us suggerim, doncs, anar primer a aquesta pestanya d'intercanvis i marcar totes les assignatures abans que cap de les d'altres pestanyes.

De no fer-ho correctament, si les assignatures d'intercanvi es matriculen fora, quedarien qualificades com "No presentat", doncs, el sistema interpretaria que s'han fet a la UAB.

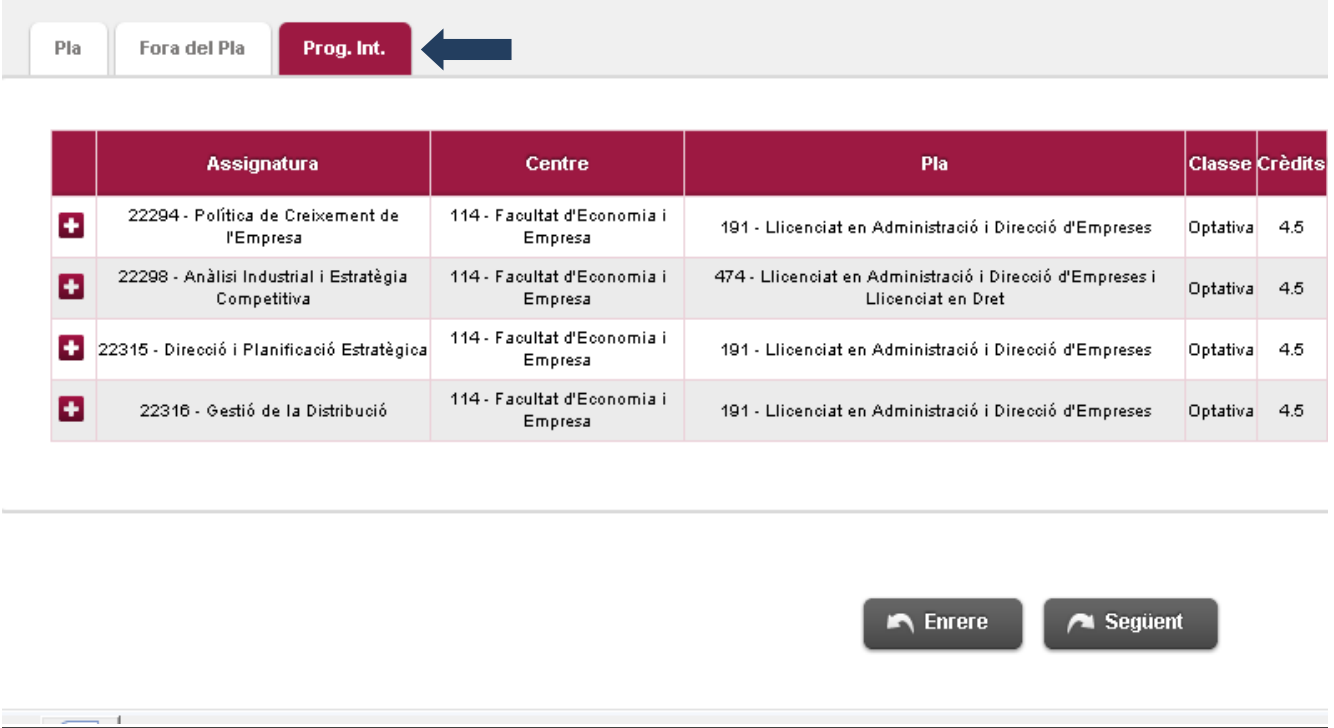

A partir d'aquí ja no has de fer res amb l'acord, a no ser que te'l rebutgin a la universitat de destí o necessitis alguna modificació sempre d'acord amb la normativa d'intercanvis.

# **Et desitgem una molt bona estada!**